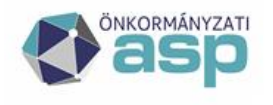

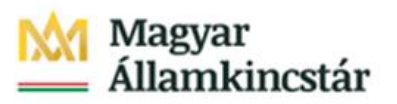

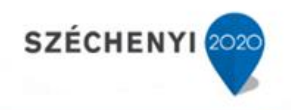

## Gyakran ismételt kérdések

Iratkezelő szakrendszer

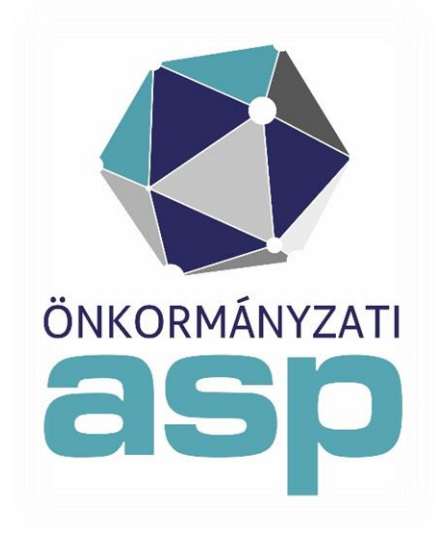

2024. március

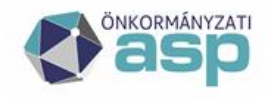

## **| Magyar**<br><sub>=</sub> Államkincstár

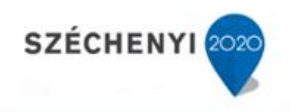

## **Tartalom**

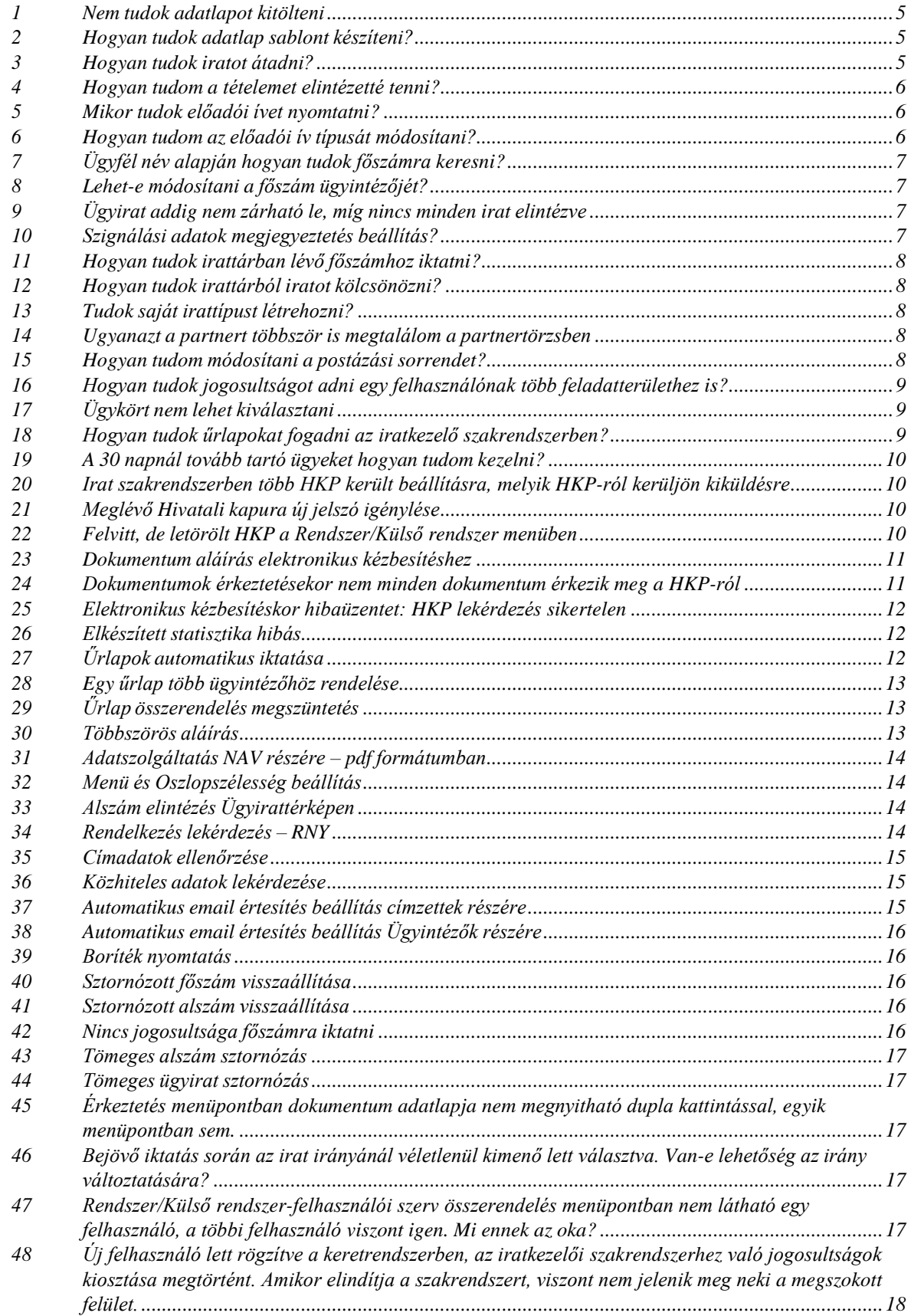

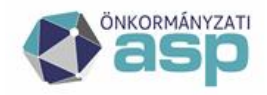

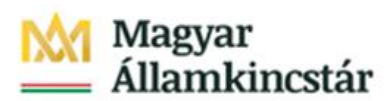

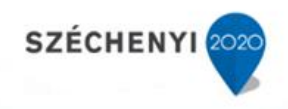

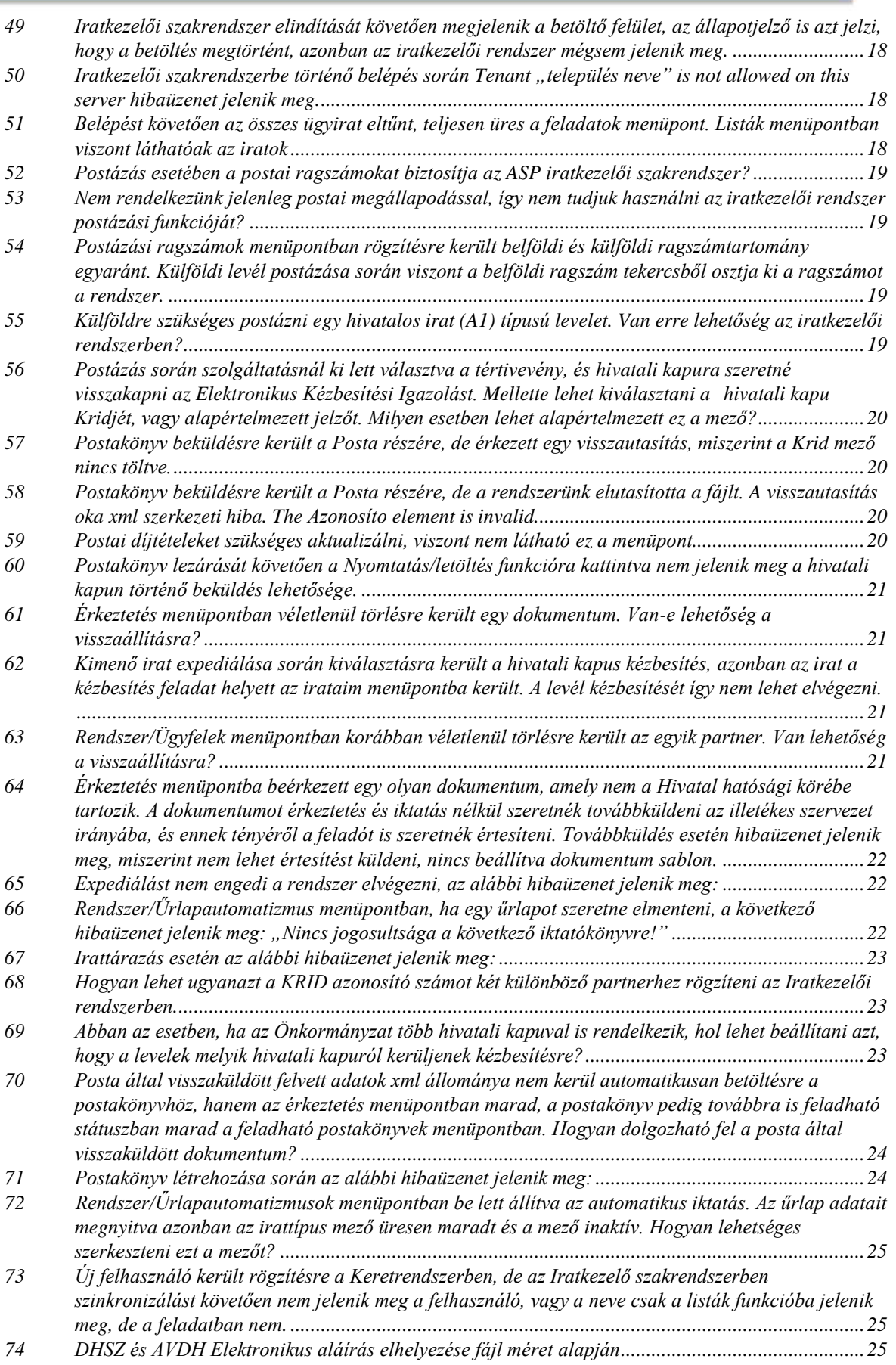

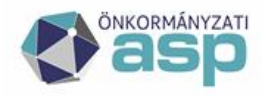

# **1** Magyar<br><sub>=</sub> Államkincstár

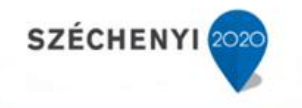

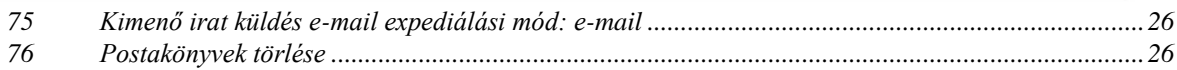

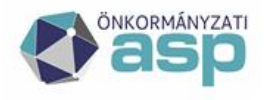

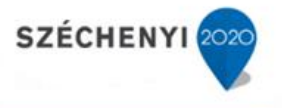

## <span id="page-4-0"></span>**1 Nem tudok adatlapot kitölteni**

Adatlap kitöltési kötelezettség a Végzés, Határozat, Hatósági szerződés és Idézés esetében kötelező.

Ha eredetileg más irattípust választottunk, utólag a Listák/Alszámok menüpontban tudjuk módosítani. Megkeressük az iratot, az irattípust átállítjuk határozatra, végzésre stb., majd az ablak alján található "alszám módosítása" gombbal elmentjük. Az ügyintézőnek ilyenkor bekerül a Feladatok/Eseti feladatok/Adatlap kitöltés menüpontba, itt tölthető utólag az adatlap.

A már kitöltött adatlapok pedig a Listák/Ügyintézés/Kitöltött adatlapok menüpontba kerülnek.

**Csoportos adatlap kitöltés** lehetséges, ha egyszerre többet jelöl ki az ügyintéző. Ez nagyban megkönnyíti a nagy számban érkező adós határozatok adatlapjainak kitöltését.

**Adatlap kitöltése utólagosan**: A Feladatok/Eseti feladatok/Adatlap kitöltés menüpontban a felhasználó nevén lévő kitöltetlen adatlapokat lehet listázni, majd kitölteni.

**Adatlap kitöltése lezárt ügyiratnál**: Kölcsönzés után, ügyintézésre át kell adni az iratot. Ügyintézés alatt meg kell nyitni az iratot, amire szeretnénk adatlapot készíteni, az irattípust át kell állítani (végzésre, határozatra, hatósági szerződésre, vagy idézésre, akkor is, ha arra került beállításra), ezek után az "Alszám módosítása" panel megnyomásával elmentjük. Az adatlap meg fog jelenni az Eseti feladatok/Adatlap kitöltés funkció alatt.

**Adatlapok ellenőrzésére** is van lehetőség a Listák/Ügyintézés/Adatlapok ellenőrzése menüben.

### <span id="page-4-1"></span>**2 Hogyan tudok adatlap sablont készíteni?**

A Rendszer/Törzsadatok/Adatlap séma menüpontban az Új gombra kattintva lehetséges adatlap sablonok létrehozása, a megfelelő jogosultság birtokában.

#### <span id="page-4-2"></span>**3 Hogyan tudok iratot átadni?**

Amennyiben a Feladatok/Ügyintézés/Irataim menüben az átadás gombot használva az "alszám ügyintézője módosuljon az átvevőre" checkbox-ot nem jelöljük be, nem változik az irat ügyintézője (és más szignálási adat sem íródik felül), csak az irat helye.

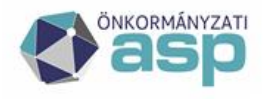

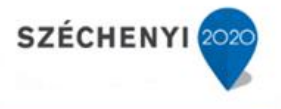

### <span id="page-5-0"></span>**4 Hogyan tudom a tételemet elintézetté tenni?**

Kimenő iktatásnál Postázás elvégzése után automatikusan elintézetté teszi a program az iratot.

Bejövő és belső gyorsiktató használatakor a rendszer nem teszi automatikusan elintézetté az iratot, nincs ilyen rendszerbeállítás az alkalmazásban.

A gyorsiktató "További adatok" fül alatt található egy checkbox, amit ha bepipálunk, elintézetté teszi az éppen iktatott iratot.

Továbbá a Feladatok/Ügyintézés/Irataim menüpont alatt

jelöljük ki az  $\frac{1}{2}$  iratot, majd kattintsunk a gombra, és adjuk meg az elintézés időpontját.

Az iratokat elintézni tudjuk (elintézés időpontja) az ügyiratokat lezárni (irattárba helyezés dátuma), ez alapján az irat elintézési dátuma a mérvadó.

Irat elintézése visszavonhatatlan művelet. Kivételt képez az Adó szakrendszerben iktatott iratok, azokat a Listák/Iktatás/Alszámok menüben a "Téves elintézés" funkciógombbal tudjuk módosítani.

Amennyiben véletlenül elgépelik az alszám elintézésének dátumát, utólag nem lehet módosítani azt (ilyenkor pl. megjegyzésbe lehet rögzíteni a hibásan rögzített dátum okát.

### <span id="page-5-1"></span>**5 Mikor tudok előadói ívet nyomtatni?**

Iktatást követően, amikor megkapjuk az érkeztető számot/iktatószámot van lehetőségünk előadói ív nyomtatására.

Abban az esetben, ha iktatáskor nem nyomtatunk előadói ívet, lehetőségünk van ezt pótolni a Nyomtatványok/Előadói ív menüpontban. Itt ki kell választani azt az iratot, amire szeretnénk a műveletet elvégezni. Majd a nyomtató megnyomásával az előadói ív elkészül.

Amennyiben az "Előadói ív pótlap" nyomtatását kérjük, jelentkezhet egy felület, magyarázó szöveggel. Előadói pótlap akkor nyomtatható, ha az előadói ívünk betelt.

#### <span id="page-5-2"></span>**6 Hogyan tudom az előadói ív típusát módosítani?**

A Rendszer/Beállítások/Program menüben az Előadói ív típusra kattintva lehet kiválasztani az adott minták listájából a megfelelő előadói ívet.

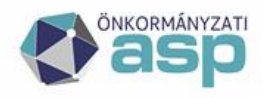

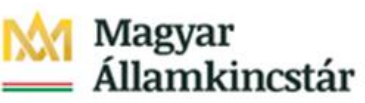

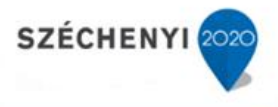

## <span id="page-6-0"></span>**7 Ügyfél név alapján hogyan tudok főszámra keresni?**

Amennyiben a felhasználó csak az ügyfél nevének részleteit tudja, és beírja a keresőmezőbe elé a % karaktert, akkor az összes olyan ügyfél megjelenik a listában (autocomplete funkció segítségével), akik nevében szerepel a beírt részlet.

Amennyiben a név részlet után teszünk % jelet és a Keresés gombra kattintunk, az összes olyan név megjelenik a griden, ami tartalmazza részletet (pl.: teszt% esetén az összes "Teszt" nevű partner megjelenik a griden). Ha szükséges, akkor az Ügyfél mező mellett található nagyítóra kattintva részletes keresés indítható.

### <span id="page-6-1"></span>**8 Lehet-e módosítani a főszám ügyintézőjét?**

Főszám ügyintézője a Feladatok/Ügyirataim menüpontban átadással a másik ügyintézőnek, valamint a Listák/Főszámok menüpontban az "Ügyintéző módosítás" gomb által módosítható, addig míg az ügyirat lezárása meg nem történik.

## <span id="page-6-2"></span>**9 Ügyirat addig nem zárható le, míg nincs minden irat elintézve**

Amennyiben egy ügyirat alszámának több ügyintézője is van, akkor az ügyirattérképen látható, hogy mely alszám nincs elintézve (szürke színnel jelölt: nincs elintézve, zöld szín: elintézett) Ha rákattintunk az adott iratra, akkor az irat ügyirattérképén látható, hogy ki az ügyintézője az alszámnak.

Megoldása a következő folyamat szerint lehetséges:

- 1. Ügyirattérképen az adott alszámra kattintunk, a térkép alján látható, hogy ki az ügyintézőjea feladatnak.
- 2. Felkeressünk az adott ügyintézőt, és megkérjük, intézze el az alszámot, vagy dolgozza fel, amennyiben Ő az illetékes ügyintéző.
- 3. Listák/Irat helye menüben az ügyirat kikeresése után az "Átadás" gomb használatával az iratot átadjuk az illetékes ügyintézőnek.
- 4. Átadás után megjelenik az ügyintéző feladatai között.
- 5. Most már "elintézetté" tudjuk tenni, a Főszámot lezárhatjuk, irattárazás feladatra átadható.

### <span id="page-6-3"></span>**10 Szignálási adatok megjegyeztetés beállítás?**

A rendszer lehetőséget nyújt néhány iktatási adat megjegyzésére. A Rendszer/Beállítások/Program menüpontból elérhető listából kiszűrhetők az "Iktatókönyv megjegyzése", "Szignálási adatok megjegyzése" és a "Szignálási adatok megjegyzése iktatásnál" lehetőségek, melyekkel új rögzítések esetében nem szükséges újra kitölteni az összes mezőt.

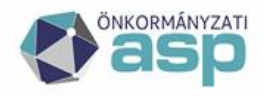

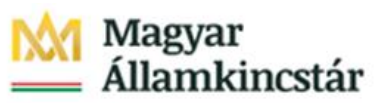

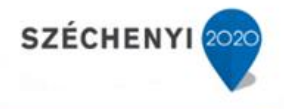

#### <span id="page-7-0"></span>**11 Hogyan tudok irattárban lévő főszámhoz iktatni?**

Figyelem: nem javasoljuk, hogy irattárban lévő főszámhoz alszámot iktassanak. Kérjük, kölcsönözzék ki az iratot, és utána iktassanak rá alszámot!

#### <span id="page-7-1"></span>**12 Hogyan tudok irattárból iratot kölcsönözni?**

Feladatok/Eseti feladatok/Iratkikérés menüpontban az "Új" gombra való kattintást követően történik a főszám kiválasztása, a kikölcsönzéshez szükséges adatok megadása.

A kikölcsönzött ügyirat a Feladatok/Irattárazás/Iratkiadás menübe kerül.

Az Iratkiadás elvégzését követően az Feladatok/Ügyintézés/Ügyirataim menüben található az ügyirat.

### <span id="page-7-2"></span>**13 Tudok saját irattípust létrehozni?**

Lehetőség van új irattípusokat létrehozni, de amennyiben később törlésre kerül, az arra az irattípusra beállított iratoknál nem változik.

A központilag beállított irattípusok használata ajánlott.

#### <span id="page-7-3"></span>**14 Ugyanazt a partnert többször is megtalálom a partnertörzsben**

Több partner egyidejű kijelölésével, majd az Összevonás gombra kattintva a többször rögzített partnerek adatai összefésülhetők.

Összevonásnál célszerű az adatokat megtartani. Ezért a jelölőnégyzet használatát javasoljuk.

### <span id="page-7-4"></span>**15 Hogyan tudom módosítani a postázási sorrendet?**

Postai kézbesítésre az iratok "Expediálás dátum" szerint kerülnek be, a legrégebbi található a sor végén.

Amennyiben ez a sorrend nem felel meg számunkra, különböző sorrendet tudunk beállítani, ha az

"elnevezésekre" kattintunk:

- iktatószám
- címzett
- cím
- irányítószám
- stb.

8

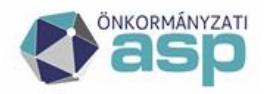

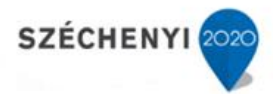

#### <span id="page-8-0"></span>**16 Hogyan tudok jogosultságot adni egy felhasználónak több feladatterülethez is?**

A szervezeti egység a bejelentkezési pontot és az elsődleges jogokat határozza meg.

Amelyik az elsődleges tevékenységi köre, ahhoz az egységhez legyen hozzárendelve a felhasználó.

Ha a felhasználónak a másik egységhez kapcsolódó feladatai is vannak, azt nem egység hozzárendeléssel kell megadni, hanem az egységnek iktatókönyv jogokat kell kapnia.

Egy konkrét példa erre:

Jegyző

Hivatal

A rész-egész viszonyt is figyelembe véve a felhasználót a jegyző szervezeti egységhez kell rendelni (teljes szerv), mivel ezzel megkapja mindazoknak a jogait is, akik csak a hivatal szervezeti egységhez tartoznak.

## <span id="page-8-1"></span>**17 Ügykört nem lehet kiválasztani**

Ellenőrizzék, hogy a Rendszer/Iktatás/Iktatókönyv tétel menüben az adott évhez hozzárendelésrekerültek-e az ügykörök.

**Figyelem: 335/2005. (XII. 29.) Korm. rendelet:** Az ügyiratokat, valamint a közfeladatot ellátó szerv irattári anyagába tartozó egyéb más iratokat - még irattárba helyezésük előtt - az irattári tervben meghatározott irattári tételekbe, a tárgyi alapon, indokolt esetben iratfajta alapján kialakított irattári egységekbe kell besorolni.

Az ügyintézőnek legkésőbb az ügy befejezésével egyidejűleg meg kell határoznia (papír alapú irat esetén rávezetnie) az irattári tételszámot, és meg kell vizsgálnia az előírt kezelési és kiadásiutasítások teljesülését.

#### <span id="page-8-2"></span>**18 Hogyan tudokűrlapokat fogadni az iratkezelő szakrendszerben?**

- 1. A Feladatok*/Érkeztetés* menüpontban *a "Dokumentumok fogadása"* gomb segítségével lehet a kitöltött űrlapokat lekérni az Önkormányzat HKP-járól.
- 2. Miután betöltésre kerülnek, egy ablakban megjelenik, hogy hány darab új űrlap van arendszerben. Itt az "*OK*" gombra kell kattintani.
- *3.* A "*Listák/Iktatás/Főszámok (vagy Alszámok)",* a *"Listák/Érkeztetés/Érkeztetések", illetve "Listák/Automatikus feldolgozások"* menüpontokban van lehetőség keresni az automatikusan iktatott iratokat.

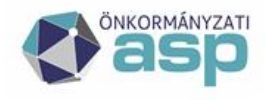

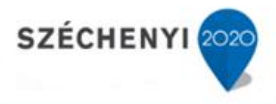

4. A Listák/Eseménynapló is megmutatja szűrési feltételek beállítása után az iktatott ügyiratokat.

Rendszer-Külső rendszer menüpontban a hivatali kapu beállításánál bekapcsolható egy automatikus letöltés funkció.

A funkció bekapcsolásával az iratkezelő rendszer hétfőtől-péntekig 7:00- 17:00 között óránként tölti le a hivatali kapura érkezett küldeményeket a tárhelyről, nem szükséges a dokumentumok fogadása gombbal, kézzel lekérni az űrlapokat.

#### <span id="page-9-0"></span>**19 A 30 napnál tovább tartó ügyeket hogyan tudom kezelni?**

A több mint 30 nap alatt lefolyó ügyek esetében a felfüggesztés és a határidőbe helyezés funkciókat lehet használni annak érdekében, hogy ne kerüljön határidőn túlra az ügy elintézése.

## <span id="page-9-1"></span>**20 Irat szakrendszerben több HKP került beállításra, melyik HKP-ról kerüljön kiküldésre**

Több HKP került rögzítésre a Rendszer/Külső rendszer menübe. Kimenő irat esetében lehetséges választani, hogy melyik HKP-ról kerüljön kiküldésre a dokumentum, az alábbi beállítással:

Rendszer/Törzsadatok/Expediálási módja menüben a már létrehozott Hivatali kapu mintájára az "ÚJ" funkciógomb használatával felvesszük az új HKP expediálási módot (célszerű az elnevezést a hivatal nevéhez igazítani és a hivatal HKP-ját kiválasztani).

### <span id="page-9-2"></span>**21 Meglévő Hivatali kapura új jelszó igénylése**

Az Alkalmazásközpont/Letölthető dokumentumok/Irat szakrendszer alatt található a gépi interfésszel rendelkező hivatali kapu jelszómódosítás leírás dokumentum.

Jelszómódosítást követően módosítsa az IRAT szakrendszerben a Rendszer\Külső rendszer menüben a kiválasztott HKP-nál a Hivatali kapu jelszava sorban is.

#### <span id="page-9-3"></span>**22 Felvitt, de letörölt HKP a Rendszer/Külső rendszer menüben**

Valami okból kifolyólag törlésre került a rögzített HKP, akkor van lehetőség ismét rögzíteni az alábbiak szerint (hibaüzenet: kód már létezik) A Kód mezőbe beírt rövid név mögé írjunk egy 1-est

Név: XY Kód: XY1

Postafiók azonosító: 11111

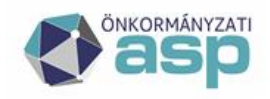

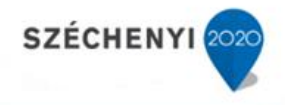

KR azonosító:111111111

Jelszó:

Letöltendő üzenetek száma: 24

## <span id="page-10-0"></span>**23 Dokumentum aláírás elektronikus kézbesítéshez**

- Rendszer/Felhasználó csoportok/Kiadmányozó csoport A Menü oszlopban keressünk rá az alábbi számokra, dupla kattintással nyissuk meg ésadjunk jogot:
	- $-4301$
	- $-4304$
	- $-4259$
- Kimenő irat iktatásához:
	- Iktató
	- expediáló
	- kiadmányozó
- Expediáló csoport menüjog:
	- $-4304$
	- 4301
	- 4259

Részletes leírást az IRAT-ELÜGY felhasználói kézikönyv tartalmaz

## <span id="page-10-1"></span>**24 Dokumentumok érkeztetésekor nem minden dokumentum érkezik meg a HKP-ról**

Kérjük, ellenőrizzék a Rendszer/Beállítások/Külső rendszer szűrők menüben van-e rögzítve szűrési szabály, ha igen kérjük a megadott feltételek törlését. A Feladatok/Érkeztetés/Dokumentumok fogadásakor x idő alatt egyszerre x darabszámú dokumentum töltődik le. Ezért kérjük, hogy a dokumentumok érkeztetését annyiszor végezzük el, amíg "0"-ás üzenetet kaptunk a HKP-tól.

Elképzelhető továbbá, hogy az űrlapokra vonatkozóan automatikus iktatás is van beállítva, csak nem megfelelően. Ilyen esetben a rendszer nem tudja elvégezni a rossz paraméterek miatt az automatikus iktatást, így ezek az űrlapok automatikusan visszakerülnek a tárhelyre. Az iratok mindaddig a tárhely és az iratkezelői szakrendszer között fog mozogni, amíg a nem megfelelően beállított automatikus iktatási paraméterek javítására nem kerül sor. Listák/Dokumentumfogadási hibák menüpontban lehet ellenőrizni, hogy pontosan melyik űrlappal van probléma, és milyen paraméter nincs megfelelően beállítva.

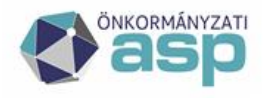

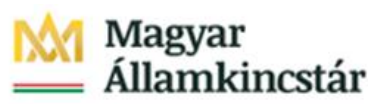

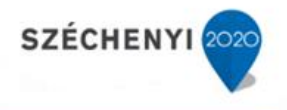

**Figyelem: Iratkezelési szabályzat szerint, az iratok érkeztetését naponta többször szükséges elvégezni.**

## <span id="page-11-0"></span>**25 Elektronikus kézbesítéskor hibaüzenet: HKP lekérdezés sikertelen**

Ellenőrizzük le az alábbiakat:

- Magánszemély esetében: 4T adat rögzítésre került-e a partnernél
- Cég esetében rögzítésre került-e az Adószám
- Egyéni vállalkozó esetében: 4T adat rögzítésre került-e
- KRID-vel rendelkező intézménynél rögzítésre került a Partnertörzsben a Partnerkódfülön a KRID

Amennyiben a Partnertörzsben bármely rögzített adatot módosítjuk, de már van Elektronikus kézbesítés alatt iratunk, akkor az elektronikus kézbesítés menüben az "Iratpéldány módosítás" funkcióval keressük ki ismét a címzettet és válasszuk ki, majd ismételjük meg a küldést.

#### <span id="page-11-1"></span>**26 Elkészített statisztika hibás**

Kérjük, ellenőrizzék az alábbiakat:

- Feladatok/Eseti feladatok/ Adatlap kitöltés menüben az összes adatlap kitöltésre került-e
- Listák/Ügyintézés/Kitöltött adatlapok menüben megfelelő irattípus került beállításra
- Listák/Ügyintézés/Kitöltött adatlapok menüben helyes adatokkal kerültek kitöltésre azAdatlapok
- A létrehozott Adatlap sablonban az adatok megfelelnek-e a követelményeknek

### <span id="page-11-2"></span>**27 Űrlapok automatikus iktatása**

Lehetőség van arra, hogy elektronikus űrlapok esetén automatikus iktatási, szignálási szabályokat állítsunk be. Ez esetben az adott űrlap a letöltést követően a meghatározott iktatókönyvbe automatikusan iktatásra kerül és megjelenik a szabályban kijelölt ügyintéző Feladatok\Ügyintézés menüpontjában.

Az ASP Központ által az elektronikus ügyintézési szolgáltatások keretében biztosított űrlapok esetében az iktatási szabályok jelentős részt már beállításra kerültek.

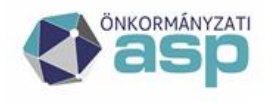

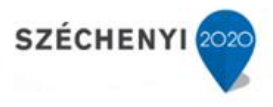

Az automatikus iktatási szabályok megadása a Rendszer\Iktatás\Űrlap automatizmusok menüpontban lehetséges.

Részletes leírást az IRAT-ELÜGY felhasználói kézikönyv tartalmaz, mely megtalálható az Alkalmazásközpontban.

### <span id="page-12-0"></span>**28 Egy űrlap több ügyintézőhöz rendelése**

Lehetőség van egy már felrögzített űrlapot a főszabály teljesülése után bizonyos szabályok mentén több helyre is eljuttatni, tehát a szabályokat tovább lehet bontani. Tovább bontás során egyedi szabályok hozhatók létre az alábbi mezőkre:

- ügyintéző
- elvégző dolgozó (ha ügyintézőnél beállításra kerül egy szabály, és neki is kell megkapnia aziratot, akkor a szabályt az elvégző dolgozónál is be kell állítani, hogy az alszám helye is az ügyintéző legyen!)
- felelős vezető

Részletesebb leírást az IRAT-ELÜGY és IRAT Üzemeltetői kézikönyv tartalmaz!

### <span id="page-12-1"></span>**29 Űrlap összerendelés megszüntetés**

A Rendszer/Iktatás/Űrlap automatizmusok menüben a Rendszer-sablon összerendelés (gomb) majd a HKP kiválasztását követően a Sablon összerendelés (gomb) használatával a Külső rendszer-sablon összerendelés használatával az űrlapok kijelölése megszüntethető.

Ezáltal az adott űrlaphoz tartozó dokumentumok iktatása nem történik meg. Dokumentumok érkeztetését követően a Feladatok/Érkeztetés menüben találhatóak meg.

Részletes leírást az IRAT-ELÜGY felhasználói kézikönyv tartalmaz.

#### <span id="page-12-2"></span>**30 Többszörös aláírás**

IRAT szakrendszerben lehetséges olyan eset, amikor az irat egy vagy több csatolmányát többfelhasználónak is szükséges digitálisan aláírnia.

Példa: Önkormányzat alapító okiratát szükséges mind a polgármesternek, mind a jegyzőnekelektronikus aláírásával ellátni.

Többes aláírás, illetve nem pdf formátumú dokumentumok esetén a rendszer a hitelesített iratot szabványos ASiC konténer formátumban állítja elő. Ez a fájl megnyitható elektronikus aláírás ellenőrző alkalmazással, vagy .zip formátumra átnevezve akár a Windows intéző segítségével is.

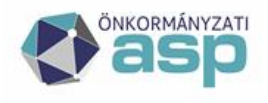

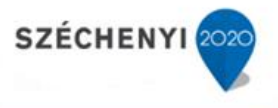

Részletesebb leírást az IRAT-ELÜGY felhasználói kézikönyv tartalmaz.

### <span id="page-13-0"></span>**31 Adatszolgáltatás NAV részére – pdf formátumban**

2019. májustól már lehetséges a NAV részére pdf formátumban küldeni adatszolgáltatásra dokumentumokat, abban az esetben, amennyiben a NAVKER hivatali kapura küldjük és a megjegyzés rovatban pedig megadjuk az illetékes NAV KÉR azonosítóját.

Az Iratkezelő szakrendszerben a "Megjegyzés" rovat erre a funkcionalitásra nem használható, ezért további beállítások szükségesek ahhoz, hogy a küldés sikeres legyen.

Részletesebb leírást az IRAT-ELÜGY felhasználói kézikönyv tartalmaz.

### <span id="page-13-1"></span>**32 Menü és Oszlopszélesség beállítás**

Menü szélesség beállítás:

A bal oldali menü szélességét van lehetőség fixen meghatározni (Rendszer / Egyéni beállítások -Menü szélesség) Oszlop szélesség beállítás:

Abban az esetben, ha nem felel meg számunka a különböző menükben lévő oszlopszélesség, az egérsegítségével tudjuk szélesíteni.

## <span id="page-13-2"></span>**33 Alszám elintézés Ügyirattérképen**

Az ügyirattérképen, a "Továbbiak" gomb alatt található "Elintézés" gombra kattintva az alszám elintézett állapotba kerül, így már nem szükséges átlépni az

Ügyintézés/Irataim menübe.

## <span id="page-13-3"></span>**34 Rendelkezés lekérdezés – RNY**

Minden partner adatlapon megjelenik a rendelkezések gomb, amivel az adott ügyfél rendelkezési adatait lehet megtekinteni.

A sikeres lekérdezéshez fontos, hogy az Azonosító adatok fülön helyesen legyenek megadva az ügyfélbeazonosításához szükséges 4T adatok.

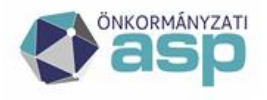

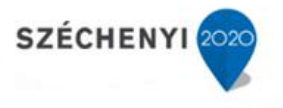

## <span id="page-14-0"></span>**35 Címadatok ellenőrzése**

Új ügyfél rögzítése esetén

A címadatok megadását követően a nagyító ikonra kattintva a rendszer ellenőrzi a cím helyességét, melyről értesítést ad egy felugró ablakban.

Meglévő ügyfél esetén

Az Ügyfélkarbantartási ablakban a Cím és elérhetőségek fülön a már korábban rögzített címadatok ellenőrzéséhez kattintsunk duplán a címre, majd a felugró ablakban a Cím ellenőrzése gombra.

Új cím rögzítése esetén kattintsunk az Új gombra, majd a mezők kitöltése után az Ellenőrzés gombra.

### <span id="page-14-1"></span>**36 Közhiteles adatok lekérdezése**

Közhiteles adatok tekintetében kerül kialakításra központi partnerkezelés a nem természetesszemélyek esetén.

Új partner rögzítés felületen a KHP adatbázisban történő keresés indítása név, adószám és partner típus megadásával. A találati lista maximum 50 elemet tartalmaz. Az eredménylistából kiválasztva aKHP partnertörzsből az adatokat a szoftver lekérdezi és KP-ben tárolja.

- "Egyéni vállalkozó nyilvántartás" fülre kattintva nyílik meg a lista
- Ha nem jelenik meg a grid-en találat, akkor a "Frissítés" gombra kell kattintani.

Új partner felvitele, vagy korábban rögzített partner adatainak ellenőrzése során a közhiteles nyilvántartásban szereplő adatokból az IRAT szakrendszer betölti a tárolt adatokat, meglévő partner esetében felülírja a korábban rögzítetteket. Felhasználói döntés alapján a "Rendben" gombbal lehet jóváhagyni az adatbevitelt/érvényesíteni a módosításokat.

#### <span id="page-14-2"></span>**37 Automatikus e-mail értesítés beállítás címzettek részére**

Az iratkezelő szakrendszer lehetőséget biztosít arra, hogy a HKP-n fogadott – illetve a postai úton érkezett – dokumentumok beküldője automatikus e-mail értesítést kapjon a benyújtott irat érkeztetéséről és iktatásáról.

Az Ügyfél karbantartás ablakban pipáljuk be az "Értesítést fogad" jelölőnégyzetet és adjuk meg a partner e-mail címét. Meglévő ügyfél esetén ezt a További elérhetőségek fülön tehetjük meg.

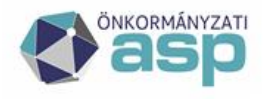

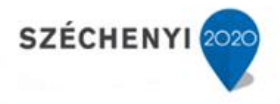

## <span id="page-15-0"></span>**38 Automatikus e-mail értesítés beállítás Ügyintézők részére**

A felhasználók számára e-mail értesítést szükséges/célszerű beállítani az újonnan érkezett feladataikról. **A beállítások elvégzéséhez Adminisztrátori szerepkör szükséges!**

Részletes leírást a Felhasználói kézikönyv tartalmaz.

#### <span id="page-15-1"></span>**39 Boríték nyomtatás**

Nyomtatványok / boríték nyomtatás funkció kiegészült, paraméterezni

lehet a megjelenő adatokat. Az ablakban a következő elemek kerültek:

- Boríték mérete
- Feladó szervezet
- Feladó szervezeti egység
- Feladó szervezet címe
- Iktatószám
- Címzett neve
- Címzett település
- Címzett cím
- Címzett irányítószám
- Postai ragszám

Amennyiben több irat van kijelölve, úgy több oldalon jelennek meg a boríték adatai.

### <span id="page-15-2"></span>**40 Sztornózott főszám visszaállítása**

Sztornózott főszám visszaállítására nincs lehetőség, az iktatást meg kell ismételni.

#### <span id="page-15-3"></span>**41 Sztornózott alszám visszaállítása**

Sztornózott főszám/alszám visszaállítására nincs lehetőség iratkezelési szabályzat alapján, az ügyirat iktatását szükséges újra elvégezni.

#### <span id="page-15-4"></span>**42 Nincs jogosultsága főszámra iktatni**

Rendszer/Beállítások/Felhasználói csoportok menüpontban beállításra került a "csak alszámra iktathat" funkció. Kérjük, hogy ellenőrizzék a felhasználói csoportokban beállított jogosultságot.

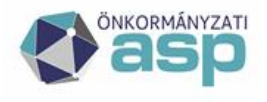

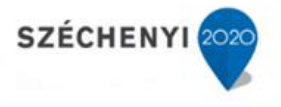

### <span id="page-16-0"></span>**43 Tömeges alszám sztornózás**

Listák/Iktatás/Alszámok menüben lehetséges több alszám egyszerre történő sztornózása.

Felhívjuk figyelmüket, ha egy ügyirathoz csak 1 alszám tartozik, úgy az ügyirat sztornózása is megtörténik alszám sztornózáskor.

### <span id="page-16-1"></span>**44 Tömeges ügyirat sztornózás**

Listák/Iktatás Főszámok menüben lehetséges több ügyirat egyidejű sztornózása.

Felhívjuk figyelmüket, hogy ügyirat sztornózása esetében a hozzá tartozó alszámok is sztornózásra kerülnek, így kiküldött irat esetében ellenőrizzük, hogy nem tartalmaz-e olyan dokumentumot, mely más szakrendszerek számára fontos információt tartalmaz.

## <span id="page-16-2"></span>**45 Érkeztetés menüpontban dokumentum adatlapja nem megnyitható dupla kattintással, egyik menüpontban sem**

Az érintett felhasználó nem rendelkezik a megnyitáshoz szükséges menüjoggal. Rendszer/Felhasználói csoportok menüpontban szükséges kiosztani a 1208-as kódszámú "Érkeztetendő részletek" elnevezésű menüjogot egy olyan csoport részére, melyben a felhasználó tagként szerepel.

## <span id="page-16-3"></span>**46 Bejövő iktatás során az irat irányánál véletlenül kimenő lett választva. Van-e lehetőség az irány változtatására?**

Nincs lehetőség az irány módosítására. Ilyen esetben javasolt az alszám sztornózása, majd új számon történő iktatása.

## <span id="page-16-4"></span>**47 Rendszer/Külső rendszer-felhasználói szerv összerendelés menüpontban nem látható egy felhasználó, a többi felhasználó viszont igen. Mi ennek az oka?**

A hivatkozott menüpontban kizárólag azok a felhasználók jelennek meg, akiknek több szervezeti egységhez is van hozzáférési joguk. A hozzáférési jog megadható a Rendszer/Szervezet-felhasználó menüpontban.

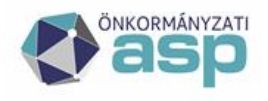

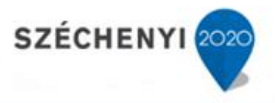

## <span id="page-17-0"></span>**48 Új felhasználó lett rögzítve a keretrendszerben, az iratkezelői szakrendszerhez való jogosultságok kiosztása megtörtént. Amikor elindítja a szakrendszert, viszont nem jelenik meg neki a megszokott felület.**

Új felhasználó rögzítését követően, miután kiosztásra kerültek számára a szükséges jogosultságok is, a Rendszer/Felhasználók menüpontban el kell végezni a szinkronizálást. Szinkronizálást követően kerülnek be a felhasználó adatai az iratkezelői szakrendszerbe.

## <span id="page-17-1"></span>**49 Iratkezelői szakrendszer elindítását követően megjelenik a betöltő felület, az állapotjelző is azt jelzi, hogy a betöltés megtörtént, azonban az iratkezelői rendszer mégsem jelenik meg.**

A felhasználó által használt böngészőben nincsenek engedélyezve az előugró ablakok. Iratkezelői szakrendszer indítását követően egy új, előugró ablakban jelenik meg a szakrendszer. Amennyiben a böngészőben az előugró ablakok engedélyezése megtörtént, az iratkezelői rendszer újraindítást követően már meg fog jelenni.

## <span id="page-17-2"></span>**50 Iratkezelői szakrendszerbe történő belépés során Tenant "település neve" is not allowed on this server hibaüzenet jelenik meg.**

A hibajelenség abban az esetben fordul elő, amikor egy közös önkormányzati hivatalhoz tartozó tagtelepülésen indítják el az iratkezelői szakrendszert. Közös önkormányzati hivatalok esetében az iratkezelői szakrendszert mindig a székhely településen szükséges elindítani.

## <span id="page-17-3"></span>**51 Belépést követően az összes ügyirat eltűnt, teljesen üres a feladatok menüpont. Listák menüpontban viszont láthatóak az iratok**

A felhasználónak több szervezeti egységhez is van jogosultsága, viszont ezekből csak egyet használ. Belépés során az iratkezelői rendszer abba a szervezeti egységbe léptette be, amelyet nem használ, ezért nem voltak láthatóak az ügyiratok.

Ilyen esetben helyettesítést kell felrögzíteni a felhasználónak a Rendszer/Helyettesítés menüpontban saját magára, vagyis az egyik szervezeti egységével helyettesíti a másikat. A helyettesítés beállítását követően, az iratkezelői rendszer újraindításával a jobb felső sarokban lesz lehetőség a szervezeti egységek közötti váltásra.

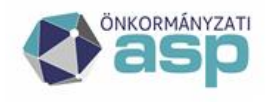

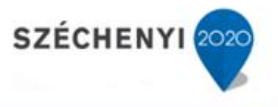

Javasolt a Rendszer/Külső rendszer-felhasználói szerv összerendelés menüpontban a felhasználó esetében az iratlogin mezőnél beállítani azt a szervezeti egységet, amelyet a felhasználó szeretne látni a bejelentkezést követően. Az iratlogin beállítását követően a rendszer automatikusan beállítja a helyettesítéseket is.

## <span id="page-18-0"></span>**52 Postázás esetében a postai ragszámokat biztosítja az ASP iratkezelői szakrendszer?**

Nem, a postai ragszámokat minden esetben vagy a helyi postahivataltól, vagy a Posta Központtól szükséges igényelni. Az iratkezelői rendszerben a Postától kapott ragszámot lehet előzetesen felrögzíteni abból a célból, hogy postázásnál automatikusan ossza ki a rendszer a levélhez.

## <span id="page-18-1"></span>**53 Nem rendelkezünk jelenleg postai megállapodással, így nem tudjuk használni az iratkezelői rendszer postázási funkcióját?**

Abban az esetben, ha nem rendelkeznek postai megállapodással, akkor is szükséges rögzíteni egy "fiktív" postai megállapodást.

A fiktív postai megállapodás rögzítéséről részletesebb információ a Felhasználói Kézikönyvben található.

## <span id="page-18-2"></span>**54 Postázási ragszámok menüpontban rögzítésre került belföldi és külföldi ragszámtartomány egyaránt. Külföldi levél postázása során viszont a belföldi ragszám tekercsből osztja ki a ragszámot a rendszer.**

Postázási ragszámok rögzítése esetén meg kell jelölni, hogy milyen levélküldeményekhez fogják használni a ragszámokat. Belföldi ragszámtekercs rögzítése esetén a levélküldeményeknél minden küldeménytípus választható, ami mellett nem szerepel az, hogy külföldre vagy egyéb más országokba. Külföldi ragszámtekercs rögzítése során pedig csak azok a levélküldemények választhatók ki, amely mellett külföldre, vagy más országokba való küldésre megjegyzés áll.

Levél postázása során meg kell határozni mindig a küldemény típusát, ennek megfelelően fogja adni a rendszer a külföldi vagy belföldi ragszámot.

## <span id="page-18-3"></span>**55 Külföldre szükséges postázni egy hivatalos irat (A1) típusú levelet. Van erre lehetőség az iratkezelői rendszerben?**

Hivatalos irat (A1) levélküldemény típus kizárólag belföldi jogviszonylatra lehet használni, így nincs lehetőség a postázásra. Ilyen esetben javasolt levélküldeményként a levelet használni, és a szolgáltatásoknál megadni az ajánlott, tértivevényes és elsőbbségi jelzőt.

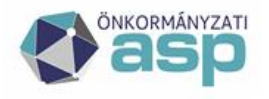

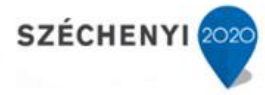

<span id="page-19-0"></span>**56 Postázás során szolgáltatásnál ki lett választva a tértivevény, és hivatali kapura szeretné visszakapni az Elektronikus Kézbesítési Igazolást. Mellette lehet kiválasztani a hivatali kapu Krid-jét, vagy alapértelmezett jelzőt. Milyen esetben lehet alapértelmezett ez a mező?**

Kizárólag azok az önkormányzatok használhatják az alapértelmezett jelzőt a Krid megadása helyett, akiknek a hivatali kapujuk előzetesen regisztrálva lett a Posta honlapján. A hivatali kapu Posta oldalán történő regisztrációhoz érvényes postai megállapodás szükséges.

## <span id="page-19-1"></span>**57 Postakönyv beküldésre került a Posta részére, de érkezett egy visszautasítás, miszerint a Krid mező nincs töltve.**

A hiba arra utal, hogy a postakönyvben szereplő egyik küldemény esetében ki lett választva, hogy hivatali kapura szeretnék visszakapni a tértivevényt, de a hivatali kapu KRID azonosítója nem lett kitöltve. Ebben az esetben, a postakönyvben található küldemények fülön meg kell nyitni az érintett küldeményt dupla kattintással, majd a postai szolgáltatások mezőnél található ceruza ikonra történő kattintást követően pótolható a hiányzó adatok.

## <span id="page-19-2"></span>**58 Postakönyv beküldésre került a Posta részére, de a rendszerünk elutasította a fájlt. A visszautasítás oka xml szerkezeti hiba. The Azonosító element is invalid.**

A hibaüzenet a nem megfelelő ragszámra, vagy éppen annak hiányára utal. Ilyen esetben ellenőrizni kell a küldeményeket, hogy minden tértivevényes levél kapott-e ragszámot. Külföldi címzéshez nem került-e esetleg rögzítésre belföldi ragszám, vagy belföldi címre külföldi ragszám.

## <span id="page-19-3"></span>**59 Postai díjtételeket szükséges aktualizálni, viszont nem látható ez a menüpont**

Az érintett felhasználó nem rendelkezik a megnyitáshoz szükséges menüjoggal. Rendszer/Felhasználói csoportok menüpontban szükséges kiosztani a 4411-es kódszámú "Postai díjtételek" elnevezésű menüjogot egy olyan csoport részére, melyben a felhasználó tagként szerepel.

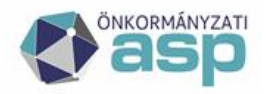

**SZÉCHENYI** 

## <span id="page-20-0"></span>**60 Postakönyv lezárását követően a Nyomtatás/letöltés funkcióra kattintva nem jelenik meg a hivatali kapun történő beküldés lehetősége.**

A hiba oka, hogy a Rendszer/Postai megállapodások menüpontban a postai megállapodásnál nem került kitöltésre a Posta Krid mező, valamint a küldéshez használt rendszer sem lett kiválasztva.

## <span id="page-20-1"></span>**61 Érkeztetés menüpontban véletlenül törlésre került egy dokumentum. Van-e lehetőség a visszaállításra?**

Érkeztetés menüpontban látható dokumentumok még nincsenek beérkeztetve (nincsenek ellátva érkeztetőszámmal), emiatt törlésük esetén már nem visszaállíthatók a rendszerben.

## <span id="page-20-2"></span>**62 Kimenő irat expediálása során kiválasztásra került a hivatali kapus kézbesítés, azonban az irat a kézbesítés feladat helyett az irataim menüpontba került. A levél kézbesítését így nem lehet elvégezni.**

Expediálás során bejelölésre került a "nem postázandó" jelölés, ezért került vissza az irat az Irataim menüpontba. Az irat postázásához az Irataim menüpontban ki kell jelölni a levelet, majd a "kimenő folyamat folytatás" gomb segítségével helyezhető vissza a dokumentum kézbesítési folyamatba. Abban az esetben, ha a funkció inaktív, a Rendszer/felhasználói csoportok menüpontban szükséges megadni a 1557 es menüjogot.

## <span id="page-20-3"></span>**63 Rendszer/Ügyfelek menüpontban korábban véletlenül törlésre került az egyik partner. Van lehetőség a visszaállításra?**

Törölt Partner visszaállításához a Rendszer/Ügyfelek menüpontban jelöljük ki az Ügyfelet, majd a törölt partner visszaállítása gombra kattintva a törlés visszavonásra kerül. Abban az esetben, ha a funkció inaktív, a Rendszer/felhasználói csoportok menüpontban szükséges megadni a 4274-es menüjogot.

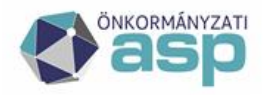

<span id="page-21-0"></span>**64 Érkeztetés menüpontba beérkezett egy olyan dokumentum, amely nem a Hivatal hatósági körébe tartozik. A dokumentumot érkeztetés és iktatás nélkül szeretnék továbbküldeni az illetékes szervezet irányába, és ennek tényéről a feladót is szeretnék értesíteni. Továbbküldés esetén hibaüzenet jelenik meg, miszerint nem lehet értesítést küldeni, nincs beállítva dokumentum sablon.**

A hibaüzenet azért jelenik meg, mert a rendszerben nincs beállítva sablon arra vonatkozóan, hogy milyen szövegsablon kerüljön kiküldésre a feladó részére.

A hibaüzenetben hivatkozott sablon beállítást a Rendszer/Dokumentumtár menüpontban van lehetőség elvégezni új sablon létrehozásával. A sablon kódja mindenképpen HKPTOVABBITAS legyen.

## <span id="page-21-1"></span>**65 Expediálást nem engedi a rendszer elvégezni, az alábbi hibaüzenet jelenik meg:**

.<br>dhaz tartazó Küloő rondezeren keresztül küldéret taat adni a Bendezer / Felhaezaólái cennatak menühen, a Küloő rendezer fülön leheteér BEZÁR

A probléma oka, hogy expediálási módhoz rendelt külső rendszerhez nincs hozzáférési jogosultsága az érintett felhasználónak. Rendszer/Felhasználói csoportok menüpontban bármelyik csoportban, amelyben a felhasználó tagként szerepel, a Külső rendszer fülön a hivatkozott hivatali kapunál a küldés funkciót igenre kell állítani.

## <span id="page-21-2"></span>**66 Rendszer/Űrlapautomatizmus menüpontban, ha egy űrlapot szeretne elmenteni, a következő hibaüzenet jelenik meg: "Nincs jogosultsága a következő iktatókönyvre!"**

Ilyen esetben ellenőrizni szükséges, hogy az űrlapbeállításnál az iktatókönyv előtag mezőben helyesen van-e kitöltve az iktatókönyv előtagja. Ha igen, akkor a Rendszer/Felhasználói csoportok menüpontban kell ellenőrizni, hogy az űrlapon megadott felhasználók rendelkeznek-e jogosultsággal a hivatkozott iktatókönyvre.

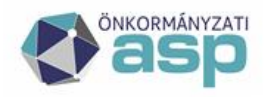

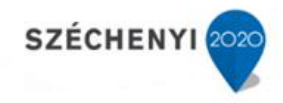

### <span id="page-22-0"></span>**67 Irattárazás esetén az alábbi hibaüzenet jelenik meg:**

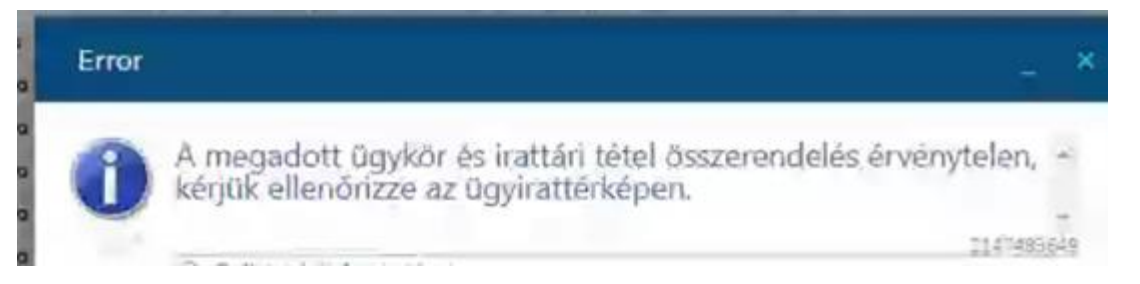

A hibaüzenet abban az esetben jelenik meg, ha az iktatás során nem megfelelő évhez tartozó irattári tétel vagy ügykör lett kiválasztva. Ilyen esetben a Listák/Főszámok menüpontban meg kell nyitni a hibában érintett iratot, és az irattári jelet ki kell törölni, majd újra beemelni. A főszám módosítása gombbal menteni kell a változást, és ezt követően az irattárazás már működni fog.

## <span id="page-22-1"></span>**68 Hogyan lehet ugyanazt a KRID azonosító számot két különböző partnerhez rögzíteni az Iratkezelői rendszerben.**

Egy KRID azonosító normál esetben kizárólag csak egy partnernél szerepelhet egyszerre. Abban az esetben, ha egy partnernek több alosztálya is van, és ugyanazt a hivatali kaput használják, akkor KÉR azonosítóval lehet megkülönböztetni őket. Miután egy partnernél a partnerkódok fülön a hivatali kapu mellé új sorban rögzítésre kerül egy KÉR azonosító is, a másik partnerhez már engedni fogja rögzíteni ugyanazt a hivatali kaput.

## <span id="page-22-2"></span>**69 Abban az esetben, ha az Önkormányzat több hivatali kapuval is rendelkezik, hol lehet beállítani azt, hogy a levelek melyik hivatali kapuról kerüljenek kézbesítésre?**

Rendszer/Expediálás módja menüpontban lehet felvinni új expediálási módokat. Alapértelmezetten "hivatali kapus kézbesítés" néven szerepel egy expediálási mód, melyhez ebben a menüpontban lehet hozzárendelni hivatali kaput. Az összes többi hivatali kapuhoz új expediálási módot kell felvinni a rendszerbe, ahol a küldés módja hivatali kapus kézbesítés legyen, és a külső rendszer pedig egy-egy hivatali kapu. Miután az expediálási módok rögzítése megtörtént, az irat expediálása során ezekből lehet kiválasztani a küldés módját.

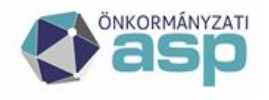

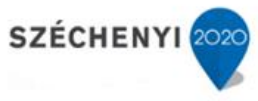

<span id="page-23-0"></span>**70 Posta által visszaküldött felvett adatok xml állománya nem kerül automatikusan betöltésre a postakönyvhöz, hanem az érkeztetés menüpontban marad, a postakönyv pedig továbbra is feladható státuszban marad a feladható postakönyvek menüpontban. Hogyan dolgozható fel a posta által visszaküldött dokumentum?**

Magyar Posta módosított a visszaküldött dokumentum típusán, jelenleg a megszokott xml állományt egy másik dokumentumba beágyazva küldi el. A feldolgozáshoz egy olyan programra van szükség, ami alkalmas pdf fájlok megnyitására. (böngésző programba épített pdf olvasó nem megfelelő).

A Posta által visszaküldött felvett EFJ tételek elnevezésű dokumentumot kell megnyitni például Acrobat Reader segítségével. Előfordulhat, hogy az xml fájltípus miatt nem nyílik meg, ilyenkor a fájl kiterjesztését át kell nevezni xml-ről pdf-re.

Miután a dokumentum megnyitásra került, a csatolmányok fülre kell kattintani.

( Acrobat readerben bal oldalon látható gémkapocs ikon). A csatolmányok között látható egy "beágyazott" xml fájl, amit le kell menteni külön a számítógépre.

A lementett xml fájl ezt követően fel lehet tölteni a postakönyvhöz, a felvett adatok feltöltése gombbal.

## <span id="page-23-1"></span>**71 Postakönyv létrehozása során az alábbi hibaüzenet jelenik meg:**

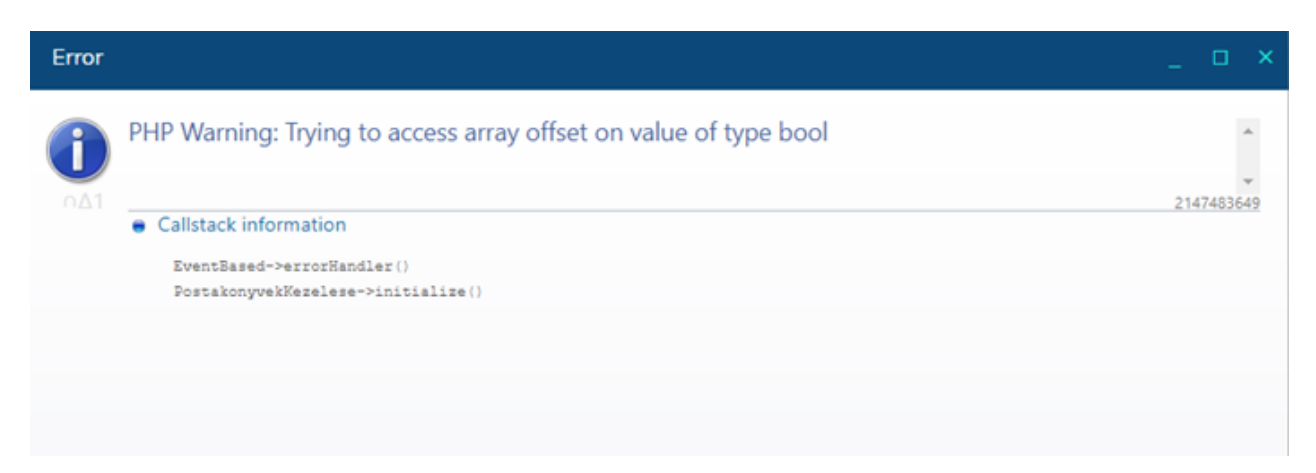

A hiba oka, hogy a Rendszer/Postai megállapodások menüpontban az érintett postai megállapodásnál nincs bepipálva az alapértelmezett jelző.

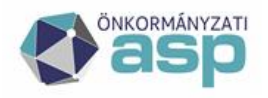

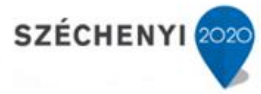

<span id="page-24-0"></span>**72 Rendszer/Űrlapautomatizmusok menüpontban be lett állítva az automatikus iktatás. Az űrlap adatait megnyitva azonban az irattípus mező üresen maradt és a mező inaktív. Hogyan lehetséges szerkeszteni ezt a mezőt?**

Az Iratkezelő rendszerben látható űrlapokhoz központilag vannak beállítva az irattípusok, ezért nem szerkeszthető a mező. Minden űrlaphoz konkrét kóddal ellátott irattípus tartozik.

Abban az esetben, ha az űrlapnál üres a mező, az azt jelenti, hogy a hozzá tartozó irattípus nem található a rendszerben. A Rendszer/Irat típusa menüpontban kell megkeresni a megfelelő irattípust. Amennyiben át van húzva, meg kell nyitni és ki kell venni a törlés jelölőnégyzetből a pipát. Ezt követően az űrlapot ki kell kapcsolni az Űrlapautomatizmusok menüpontban, majd visszakapcsolni. Visszakapcsolás után az űrlapnál az irattípus mezőben már megjelenik a hozzá tartozó irattípus.

## <span id="page-24-1"></span>**73 Új felhasználó került rögzítésre a Keretrendszerben, de az Iratkezelő szakrendszerben szinkronizálást követően nem jelenik meg a felhasználó, vagy a neve csak a listák funkcióba jelenik meg, de a feladatban nem.**

Kérjük, ellenőrizzék a Keretrendszerben felvitt felhasználó adatait (Név, Felhasználónév). Lehetséges, hogy egy szóköz kerülhetett a név vagy a felhasználónév elé, melyet törölni szükséges. Mentést követően az Iratkezelő szakrendszerben újra el kell végezni a szinkronizációt.

#### <span id="page-24-2"></span>**74 DHSZ és AVDH Elektronikus aláírás elhelyezése fájl méret alapján**

DHSZ elektronikus aláírás használata esetében – melyet az Iratkezelő szakrendszerben használunk – a maximális fájl méret nem haladhatja meg a 70 MBt.

AVDH elektronikus aláírás használata esetében (elérési link: https://magyarorszag.hu/szuf avdh feltoltes) 100 MB fölött is aláírható a dokumentum.

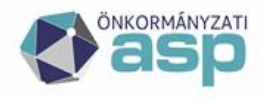

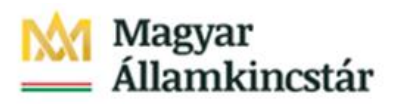

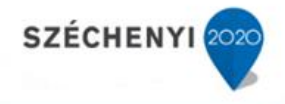

#### <span id="page-25-0"></span>**75 Kimenő irat küldés e-mail expediálási mód: e-mail**

Tájékoztatjuk az önkormányzatokat, hogy kimenő irat e-mailben való küldésére jelenleg az ASP rendszerben nincs lehetőség, mivel az ASP nem rendelkezik a szükséges kimenő szerverrel. Kérjük, hogy válasszák a postai, helyi vagy elektronikus kézbesítési formákat.

#### <span id="page-25-1"></span>**76 Postakönyvek törlése**

Abban az esetben lehetséges a postakönyv törlése, ha az adott postakönyvek nem tartalmaznak küldeményeket, tehát törlés előtt kérjük a küldemények törlését, azaz visszaadását postázásra. Amennyiben üres a postakönyv, a törlés elvégezhető.